## THE CITY OF COLUMBUS | CONTRACT COMPLIANCE REGISTRATION: GUIDE

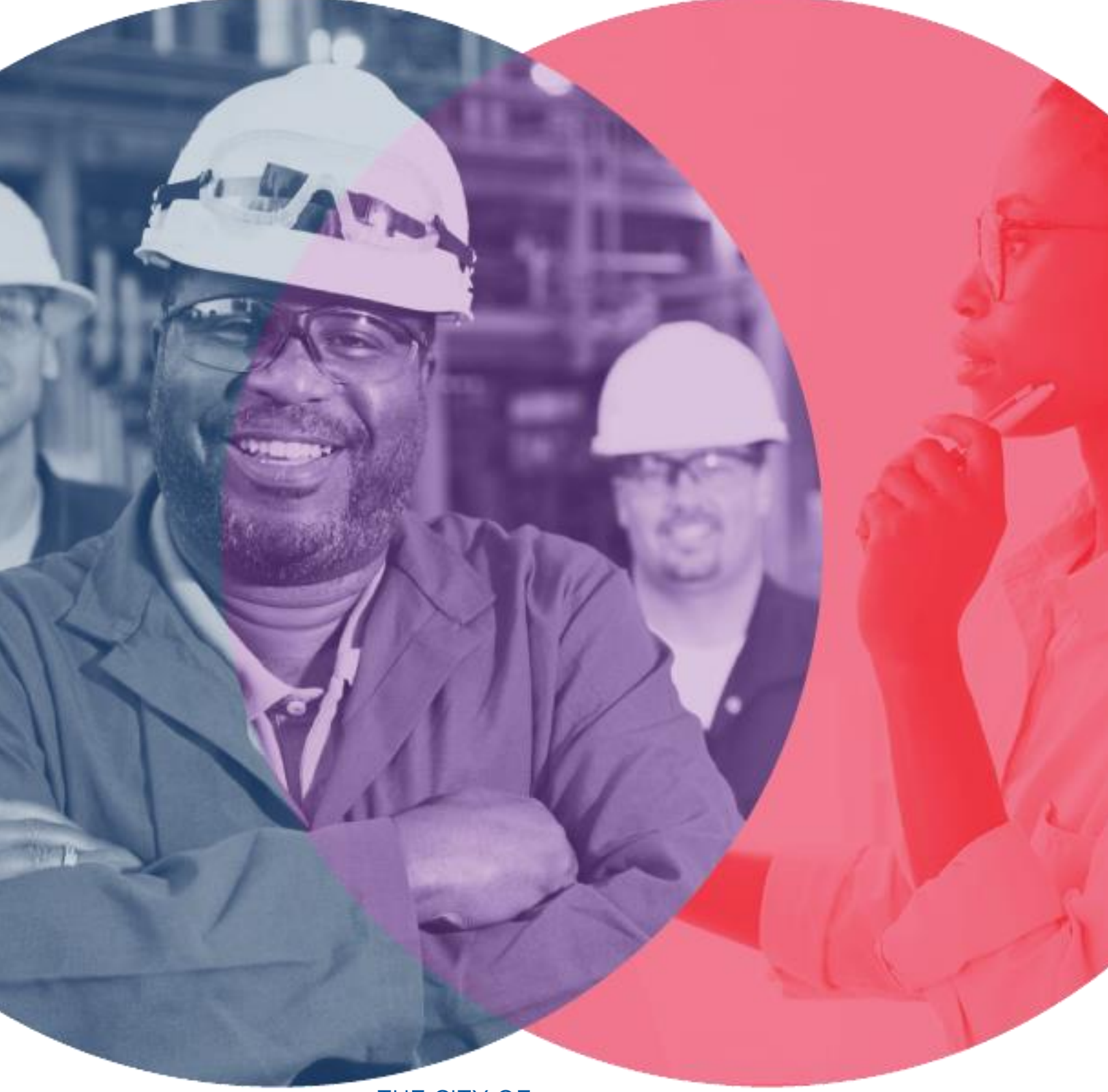

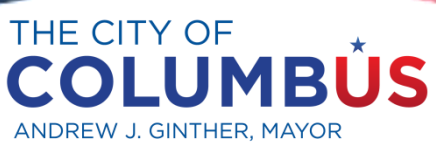

**OFFICE OF DIVERSITY AND INCLUSION** 

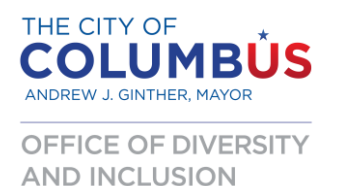

## CITY OF COLUMBUS EEO REQUIREMENTS & CONTRACT COMPLIANCE INFORMATION

The City of Columbus, Mayor's Office of Diversity and Inclusion is responsible for ensuring that all contractors, including subcontractors, vendors, and suppliers who desire to be a party to a City of Columbus contract, as defined by Section 3901.01 of the Columbus City Code, must hold a valid contract compliance verification number, and must comply with all provisions of Title 39. To receive this free two-year certification, a company must complete the Contract Compliance Vendor Questionnaire within the vendor services portal. The process helps us verify if your company is an Equal Opportunity Employer. Please complete the following steps for online registration:

- Visi[t www.columbus.gov](https://www.columbus.gov/)
- Select **Businesses** (in the top navigation bar)
- Select **Vendor Services**

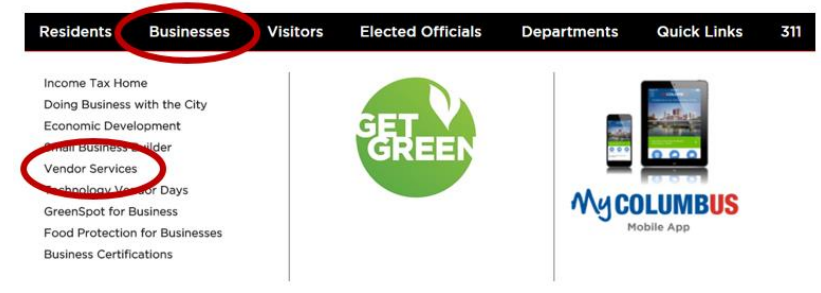

The following pages include step-by-step instructions to help guide you through the completion of the Contract Compliance online registration process

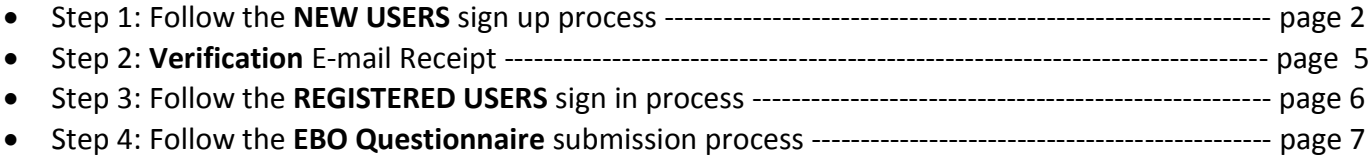

Please direct your compliance processing questions to:

**City of Columbus Diversity & Inclusion Office 1111 E. Broad Street, 2 nd Floor, Suite 203 Columbus, OH 43205 (614) 645-4764 – Phone (614) 645-6669 – Fax**

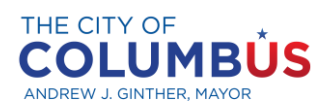

OFFICE OF DIVERSITY **AND INCLUSION** 

## NEW USERS: Sign-up Process

## Vendor Portal Administrators

City of Columbus Vendor Services requires each vendor to have a Vendor Portal Administrator. The first contact added when a vendor registers will, by default, become the Vendor Portal Administrator. The Vendor Portal Administrator is responsible for maintaining additional users and contacts associated with the vendor's account. Additional instructions are available below.

#### Register New Vendor

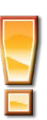

**City of Columbus Vendor Servicesrequires usersto use a Yahoo, Windows Live ID, Facebook or Google accountto login. If you do not have a Yahoo,Windows Live ID, Facebook or Google account, please create an accountwith one ofthese providersbefore beginning vendorregistration. You will use this accountto accessthe City of Columbus Vendor Servicessite in the future.**

**The City willNOT know what provider email account you use to register. Please make a note ofthe accountin yourrecordsto ensure future successful login.**

- 1. In a web browser, open [http://vendors.columbus.gov/sites/public.](http://vendors.columbus.gov/sites/public) **Note**: Internet Explorer is the preferred browser for accessing Vendor Services.
- 2. Select the **click here** link located under the New Users Section.
- 3. The following message will be displayed to redirect you to Windows Azure for authentication:

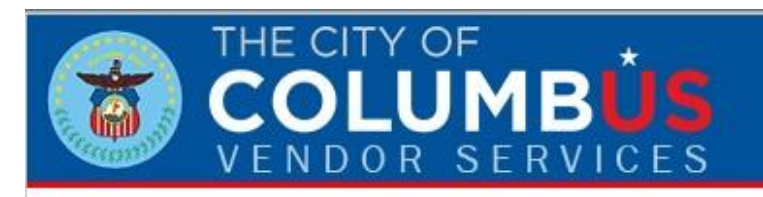

You will now be redirected to a third-party provider for sign-up authentication via Windows Azure Access Control Service.

- 4. Select **OK** to continue.
- 5. You will be prompted to sign in using either a Yahoo, Windows Live ID, Facebook or Google account. Select the account you wish to use to sign in.

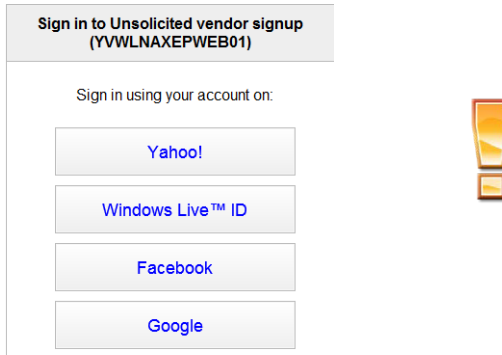

**Please make sure all of your web browsers are closed and you are logged out of any personal accounts, before you proceed.**

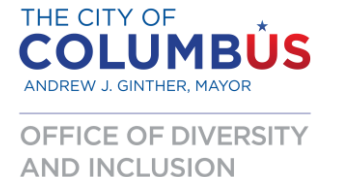

6. You will be prompted to sign into your account.

- 7. Complete sign-in as directed.
- 8. You may see the following message. Select **Allow,** to continue.

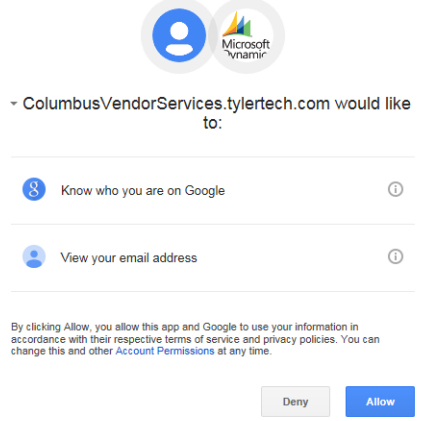

- 9. Once you have signed in select **Register me** to register a new vendor account.
- 10. Terms and Conditions of Use will be displayed. Please read the terms and conditions and place a checkmark next to "Check to acknowledge and agree". Select **Next**.
- 11. Enter you Federal Tax Identification Number. Select **Next**.

**The following message is displayed ifthe vendor you are trying to registeris already registered with the City of Columbus.**

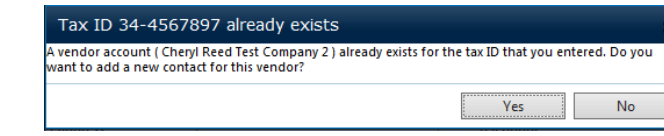

**Ifthis message is displayed, you may still add yourself as a new vendor contract. Select Yesto add yourself as a new vendor contact and referto the Section RegisterNew Vendor Contact(Existing Vendor).**

12. You are now prompted to enter company and contact information. Complete all applicable fields and select **Next**. See Notes below.

#### **Company and Contact Information Notes**

- **Ensure that you enterthe company's email address and not your email address under company information. This email addresswill be used by the City to notify vendors of procurement opportunities.**
- **Ensure that you enter your email address underthe contact column asthis email addresswillbe used to further communicatewith you during the registration process.**
- **Entering the zip code first will populate City and State information for you automatically.**
- **Selecting "Same as Company" underthe contactinformation column willpopulate company addressinformation for you in the Contact column.**

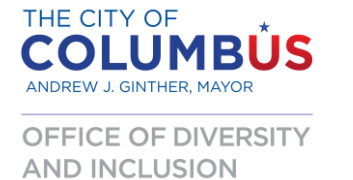

- 13. The Business Information screen is displayed. Indicate if you are:
	- a. Minority owned
	- b. Woman owned
	- c. A small business
	- d. Locally owned
- 14. Indicate the type of Tax ID you are providing during registration.
- 15. Indicate the number of employees.
- 16. Select a line of business, then select **Next**.
- 17. You are now prompted to select Procurement Categories that pertain to your vendor.

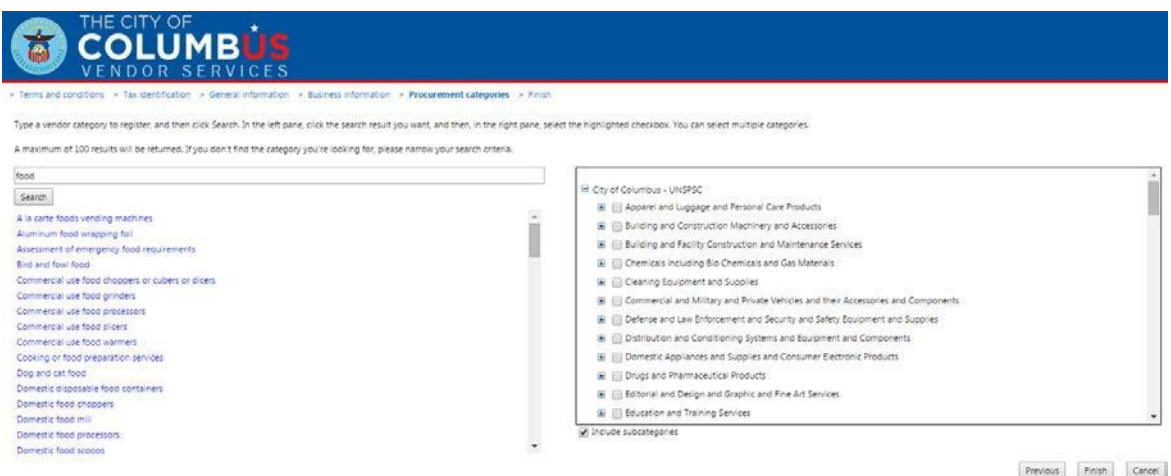

- a. Enter a category search value and select **Search**.
- b. Search results will be displayed on the left side of the screen. Select the corresponding category from the list.
- c. The right hand side of the screen will show the selected value in the list of categories. Place a checkmark next to the value to associate this category with your vendor.
- d. Repeat steps a-c until all categories you wish associated with the vendor are selected.

18. Select **Finish**.

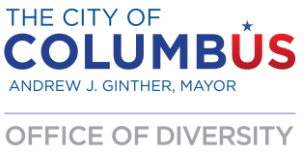

**AND INCLUSION** 

# VERIFICATION: E-mail Receipt

19. You will see the message "Your registration has been received by City of Columbus Vendor Services". This completes the initial vendor registration process but additional steps are needed before you can login into the vendor portal.

**Before you can accessthe Vendor Portal, a verification step will take place.**

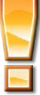

**After verification, you will receive an e-mail from the City regarding your registration. Vendor Servicesstrive to complete these verifications quickly. In most instances, you should receive communication from the City within one business day. If you have not received communication within two business days, please contact us at [vendorservices@columbus.gov.](mailto:vendorservices@columbus.gov)**

- 20. You will receive an email indicating that you have been added as a vendor and now have access to the City of Columbus Vendor Services site.
- 21. The registration process is complete.

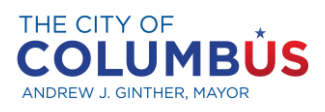

OFFICE OF DIVERSITY **AND INCLUSION** 

# REGISTERED USERS: Sign-in Process

## Logging into City of Columbus Vendor Services

- 1. In a web browser, open [http://vendors.columbus.gov/sites/public.](http://vendors.columbus.gov/sites/public) Note: Internet Explorer is the preferred browser for accessing Vendor Services.
- 2. Select the **click here** link located under the Registered Users Section.
- 3. The following page will be displayed. Select AzureACS.

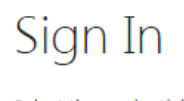

Select the credentials you want to use to logon to this SharePoint site:

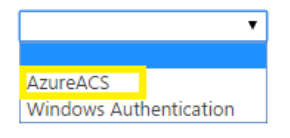

4. You will be prompted to sign in using either a Yahoo, Windows Live ID, Facebook or Google account. Select the account you wish to use to sign in.

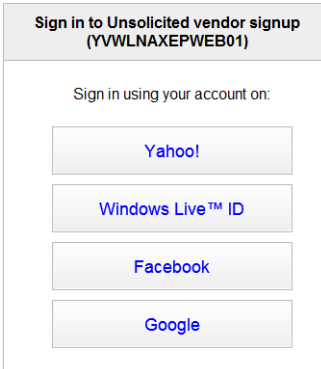

- 5. You will be prompted to sign into your account. Complete sign-in as directed.
- 6. Upon, successful login, the Vendor Services site will be displayed.

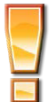

**For assistance with logging into Vendor Services, please contact [vendorservices@columbus.gov.](mailto:vendorservices@columbus.gov) Vendor Services strive to respond to inquiriesin a timely fashion. In mostinstances, you should receive communication from the Citywithin a half business day.**

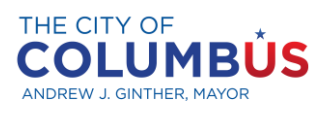

OFFICE OF DIVERSITY **AND INCLUSION** 

# EBO QUESTIONNAIRE: Submission **Process**

### **EBO Questionnaire**

- 1. Login to the City of Columbus Vendor Services Site (See "Logging into City of Columbus Vendor Services" for additional Assistance.)
- 2. Selecting **Questionnaires** from the Common menu located on the left navigation bar.
- 3. You will see a questionnaire named EBO Quest.
- 4. Select the questionnaire.
- 5. Question 1 will be displayed.
- 6. Answer question 1 and select **Forward**.
- 7. Proceed through the questionnaire answering each question and selecting **Forward** to continue.
- 8. Once you have reached and answered the last question select **End** to submit.
- 9. The Status for the questionnaire will be updated to Finished.

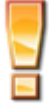

**Please note: Your application will be processed within 2-3 business days after submission.**

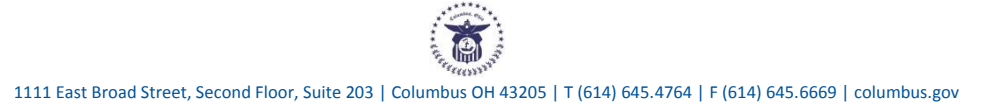